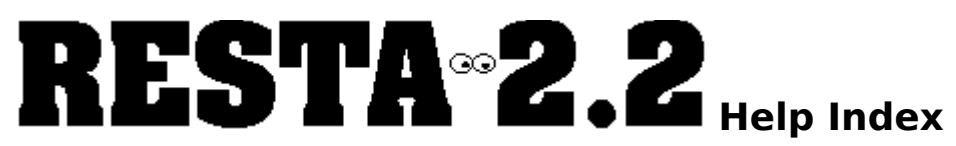

### Welcome to Resta! A windows program that will give your screen **a "rest!"**

mouse button, or press TAB until the topic is highlighted and then press ENTER.<br>What is Resta??<br>What is a Screen Saver??<br>Files you should have<br>Eommands<br>Kown bugs<br>Known bugs<br>Rown bugs<br>Disclaimer<br>Copying Info<br>Revision histor What is Resta??<br>What is a Screen Saver??<br>Files you should have<br>Commands<br>Running Resta with Non-Windows applications (386 enhanced mode only)<br>Running Resta with Non-Windows applications (386 enhanced mode only)<br>Known bugs<br>D What is a Screen<br>Files you should<br>Commands<br>How to...<br>Running Resta v<br>Known bugs<br>Disclaimer<br>Opying Info<br>Revision history<br>Future Enhance<br>About the Autho<br>Programs and b<br>Trademarks Files you should have<br>Commands<br>How to...<br>Running Resta with Non-V<br>Known bugs<br>Disclaimer<br>Copying Info<br>Revision history<br>Future Enhancements<br>About the Author<br>Programs and books used<br>Trademarks Commands<br>
How to...<br>
Running Resta with N<br>
Known bugs<br>
Disclaimer<br>
Copying Info<br>
Revision history<br>
Future Enhancements<br>
About the Author<br>Programs and books I<br>Trademarks How to...<br>Hunning Re<br>Known bug<br>Disclaimer<br>Copying Inf<br>Revision his<br>Future Enha<br>About the A<br>Programs a<br>Trademarks Running<br>Known b<br><u>Disclaime</u><br>Disclaime<br>Revision<br>Future Er<br>About the<br>Programs<br>Tradema Rhown bugs<br>
Rhown bugs<br>
Disclaimer<br>
Copying Info<br>
Revision history<br>
Future Enhancements<br>
About the Author<br>
Programs and books used to write this program<br>
Trademark<u>s</u> Disclaimer<br>Copying Info<br>Copying Info<br>Revision hist<br>Future Enha<br>About the Al<br>Programs ar<br>Trademarks **Copying In<br>Revision hi**<br>Revision hi<br>Future Enh<br>About the<br>Programs is<br>Trademark Revision hist<br>Future Enhar<br>About the Au<br>Programs an<br>Trademarks Future Enhance<br>About the Autho<br>Programs and b<br>Trademark<u>s</u> About the Author<br>Programs and books understanding<br>Trademarks Programs and both<br>Programs and both<br>Trademarks Prodemarks and books used to write the write this produce the write the write this produce the write this produce the write the write the write the write the write the write the write the write the write the write the writ

## **What is Resta??**

1) Resta is free...<br>
2) Resta allows you to "rest" your screen whenever you want to - just by moving<br>
to a corner specified by you.<br>
3) Resta allows you not to "rest" your screen - just by moving the mouse to a co<br>
5) Res 2) Resta allows y<br>to a corner specify<br>3) Resta allows y<br>specified by you.<br>4) Resta allows y<br>6) Resta allows y<br>7) Pesta allows y

2) Resta allows you not to "rest" your screen - just by moving the mouse to a corner<br>specified by you.<br>4) Resta allows you to choose the number of icons or rectangles displayed on the screen.<br>5) Resta allows you to choose The a conner specified by you.<br>
4) Resta allows you to choos<br>
5) Resta allows you to choos<br>
5) Resta allows you to choos<br>
6) Resta allows you to choos<br>
8) Resta allows you to choos<br>
8) Resta allows you to choos<br>
button pro

specified by you.<br>4) Resta allows you to choose the number of icons or rectangles displayed on the scr<br>5) Resta allows you to choose the icon/rectangle/line repetition rate.<br>6) Resta allows you to choose an external icon ( 4) Resta allows y<br>5) Resta allows y<br>6) Resta allows y<br>7) Resta allows y<br>8) Resta allows y<br>button presses.<br>9) Resta has enci

4) Resta allows you to choose the icon/rectangle/line repetition rate.<br>
6) Resta allows you to choose an external icon (\*.ico) to use as a saver.<br>
7) Resta allows you to choose between icon, rectangle, and line saver types 5) Resta allows you to choose an external icon (\*.ico) to use as a sav<br>
7) Resta allows you to choose between icon, rectangle, and line save<br>
8) Resta allows you to choose whether to wake on mouse movement<br>
button presses.

Frank of the saver of the saver that the saver that the saver of the saver of the saver of the saver of the saver of the saver. The same of the saver of the saver of the saver. You can have all of these waking options, or 8) Resta allows you to choose whether to wake on mouse movement, key protution presses. You can have all of these waking options, or just one or two<br>9) Resta has encrypted password protection so you need a password to re-e 8) Besta allows you can have all of these waking options, or just one or two.<br>
8) Resta has encrypted password protection so you need a password to re-enter the system<br>
after it has "rested".<br>
10) Resta has optional case i button presses. The candidate an extend many opposite of these or these was applied to the after it has "rested".<br>
10) Resta has optional case insensitive password protection.<br>
11) Resta allows you to choose if you want th 9) Resta has "rested".<br>
10) Resta has optional case insensitive password protection.<br>
11) Resta allows you to choose if you want the screen blanked when running a Non Windows<br>
application.<br>
12) Resta allows you to "hide" i after it has extended<br>10) Resta has option<br>11) Resta allows you<br>application.<br>12) Resta allows you<br>13) Resta allows you<br>14) Resta has conte: 11) Resta allows you to choose if you want the screen blanke<br>application.<br>12) Resta allows you to "hide" its icon.<br>13) Resta allows you to save the configuration in the WIN.INI<br>14) Resta has context-sensitive on-line help. application.<br>12) Resta allows you to "hide" its icon.<br>13) Resta allows you to save the configuration in the WIN.INI file.<br>14) Resta has context-sensitive on-line help.

12) Resta al<br>13) Resta al<br>14) Resta h

13) Resta allows you to save the configure 14) Resta has context-sensitive on-line

14) Resta has context-sensitive on-line help.<br>
The WINE files of the WINE file.<br>
The WINE files of WINE files with the WINE files of the WINE file.

## **What is a Screen Saver??**

leave your screen on, displaying the same image for a long time - eventually the image<br>becomes burnt into the phosphor of the screen.<br>Resta stops this by blanking the screen and moving images around the screen so they do<br>n decomes burnt into the phosphor of the screen.<br>
Resta stops this by blanking the screen and moving images around the screen so they d<br>
not remain in the same position for any long period of time.<br>
Resta allows you to chang Resta stops this by blanking the screen and more remain in the same position for any long pe<br>Resta allows you to change the length of time it<br>keyboard or mouse are inactive.<br>Another important feature of screen savers is to not remain in the same position for any long period of time.<br>Resta allows you to change the length of time it waits before it rests the screen while the<br>keyboard or mouse are inactive.<br>Another important feature of screen s Resta allows you to change the length of time it waits befor<br>keyboard or mouse are inactive.<br>Another important feature of screen savers is to stop your v<br>Resta has encrypted password protection so you need a pas<br>after it h keyboard or mouse are inactive.<br>Another important feature of screen savers is to stop your work being seen by other peop<br>Resta has encrypted password protection so you need a password to re-enter the system<br>after it has "r Another important feature of scr<br>Resta has encrypted password p<br>after it has "rested". The passw<br>remember the password, and no<br>member the password, and no Resta has encrypted password protection so you need a password to re-enter the system<br>Resta has encrypted password protection so you need a password to re-enter the system<br>after it has "rested". The password is also able t after it has "rested". The password is also able to be case insensitive, so that you just<br>remember the password, and not the case of it.<br>The password, and not the case of it. remember the password, and not the case of it.<br>"remember the password, and not the case of it.

# **Files you should have:**

You need Microsoft Windows version 3.0 or later to use Resta.<br>These files should have come with your copy of Resta (the files with "\_" in their names are compressed, and MUST be uncompressed using the install program):

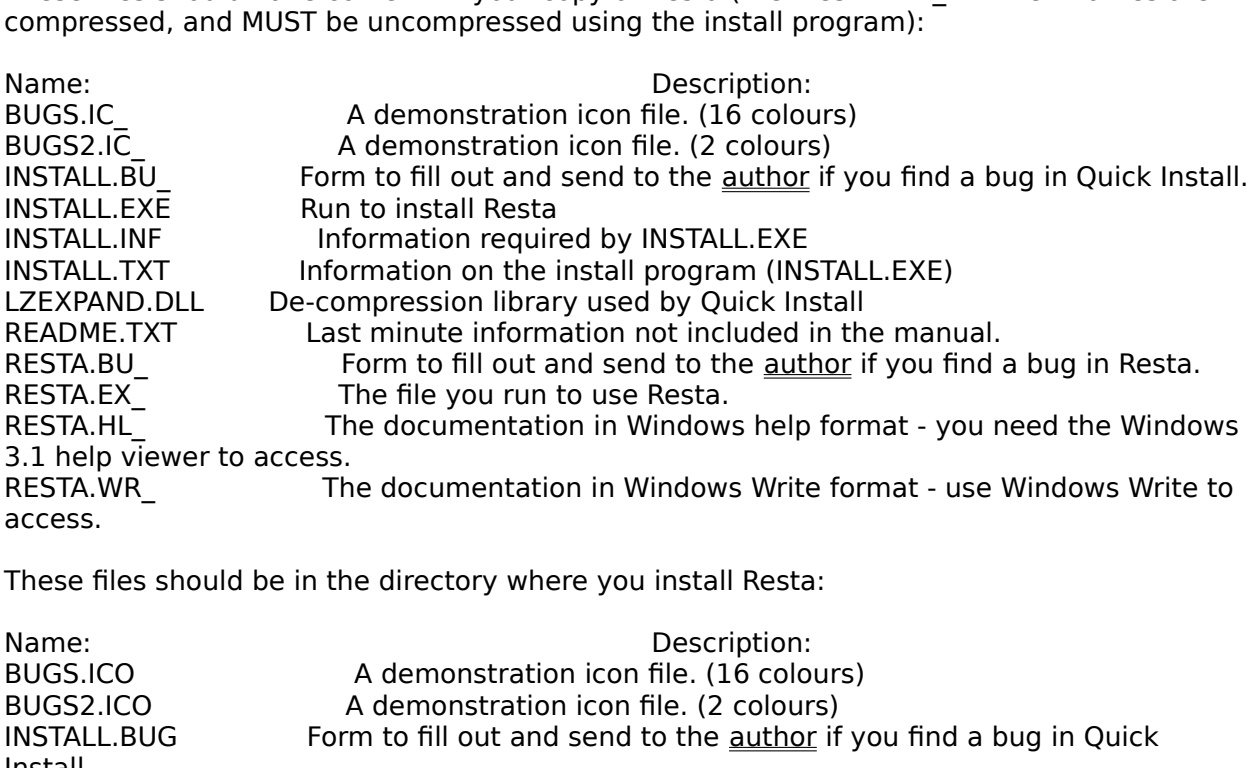

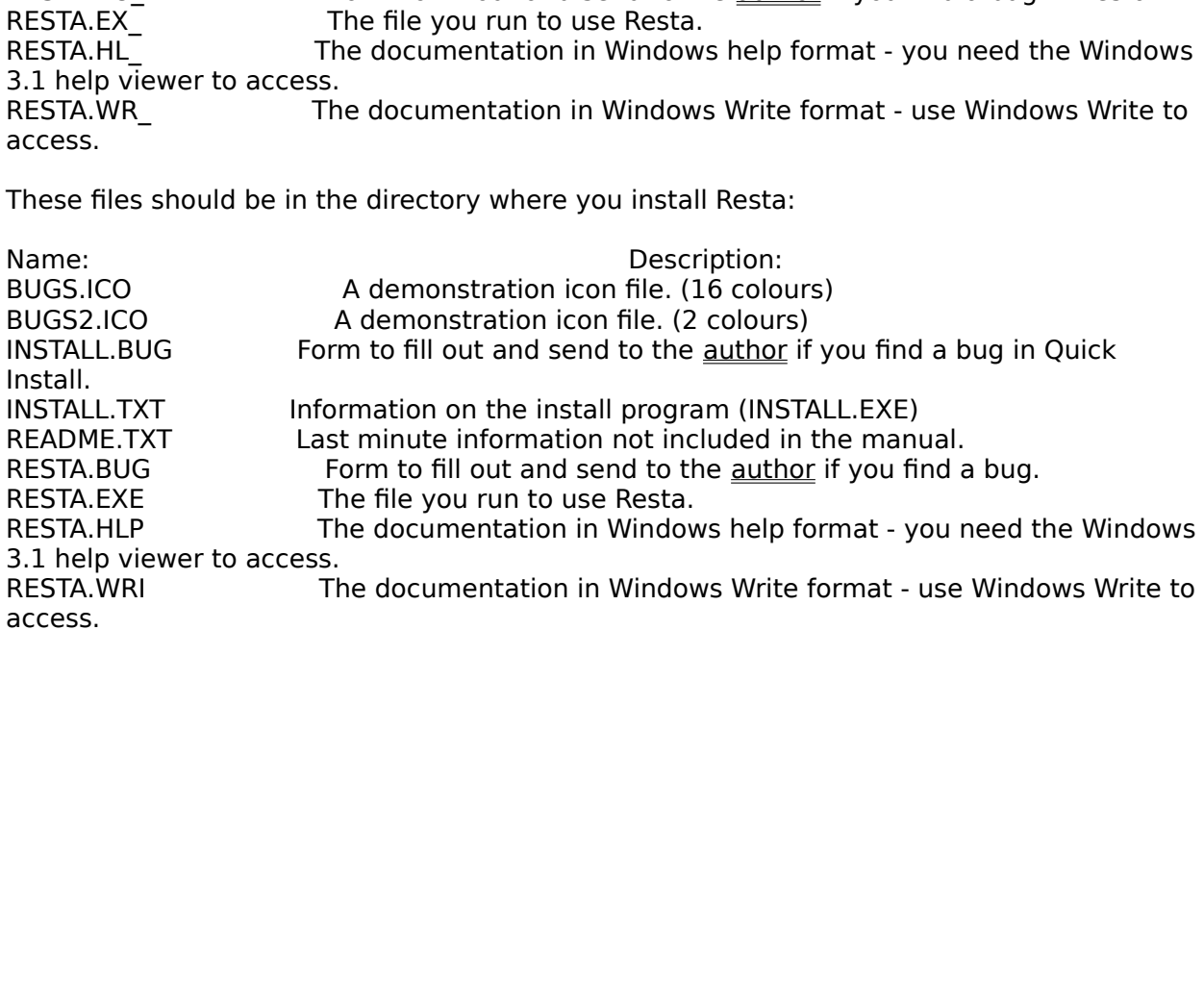

# **Commands:**

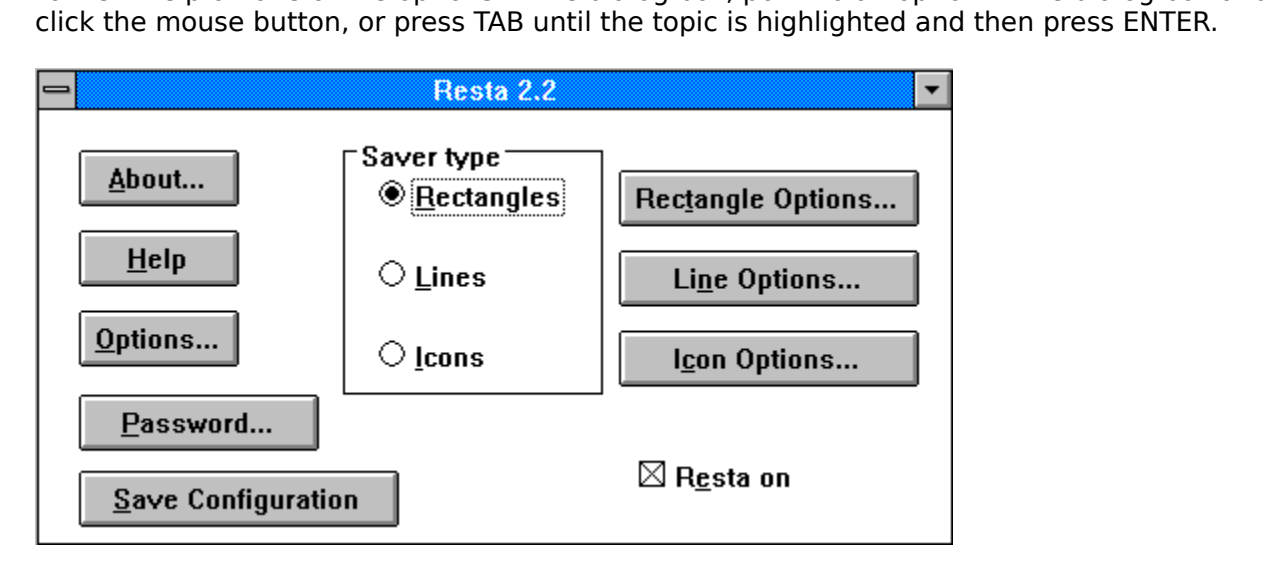

# **About Resta... :**

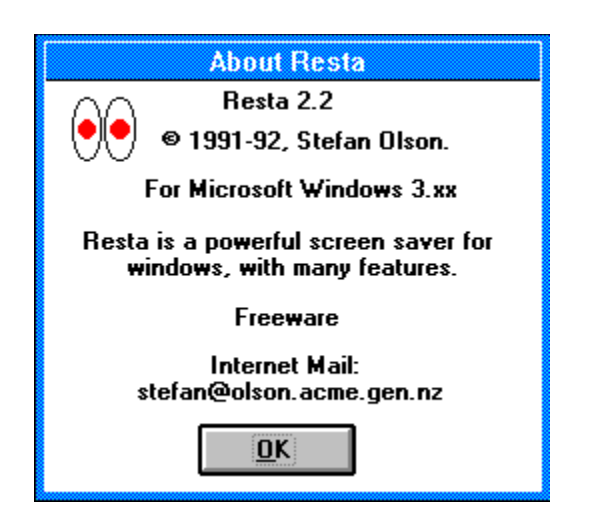

This option brings up a dialog box telling you the version number, the author's name, and<br><u>how you can contact him</u>.It also tells you the windows version required to run Resta.<br>Now you can contact him.<sup>It</sup> also tells you t

# **Help:**

# $Help$

For help on using Windows help select the Using Help from the Help menu of the Help<br>program.<br>If you do not have the Windows 3.1 help viewer, you will be unable to view the Help format<br>documentation. Please read RESTA.WRI f

program.<br>If you do not have the Windows 3.1 help viewer, you will be unable to view the Help fo<br>documentation. Please read RESTA.WRI for how to use Resta. If you do<br>documen<br>. IF you do cumentation. Please read RESTA.<br>WRI for how to use Resta.

# **Options... :**

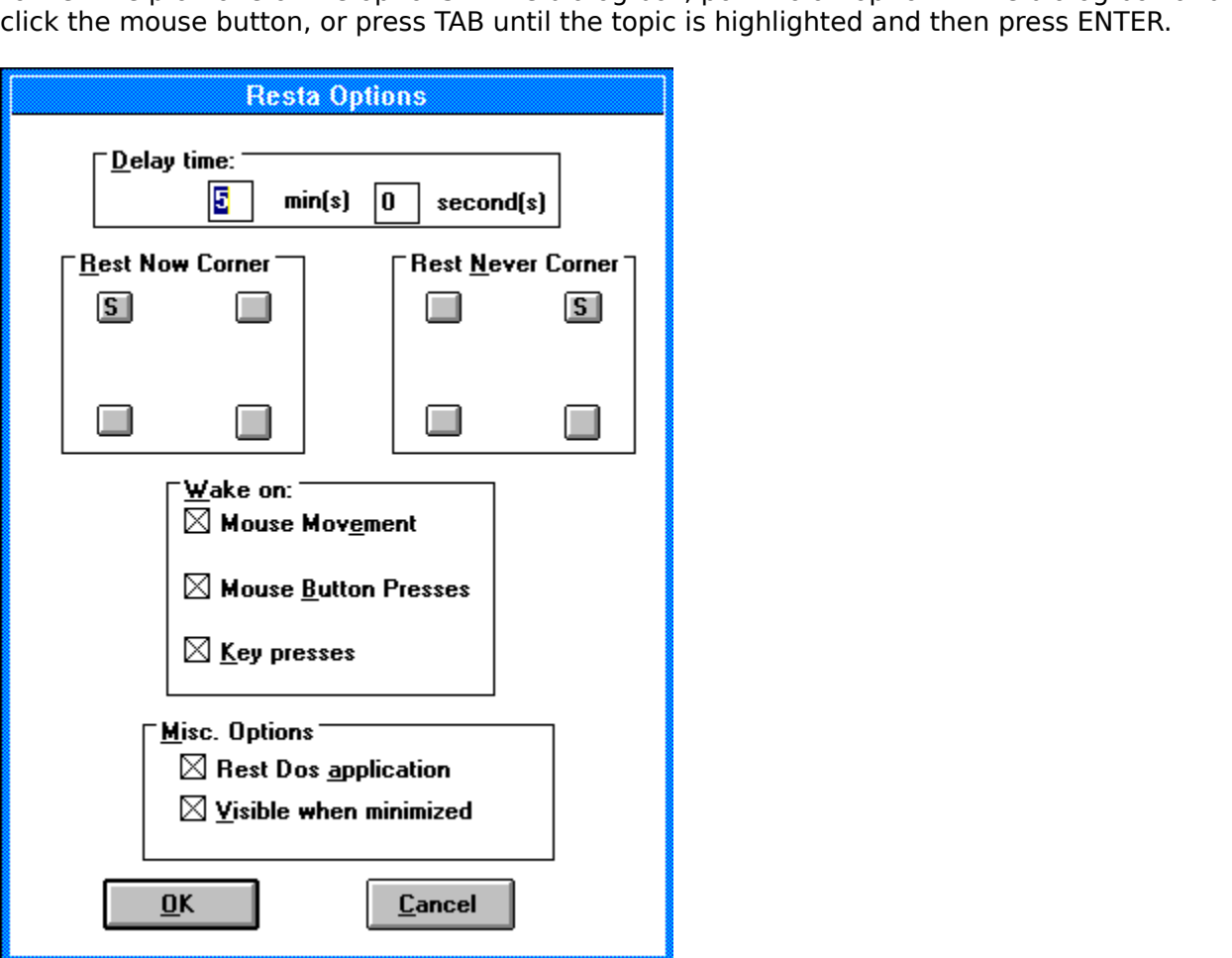

**Delay time (in minutes & seconds):**<br>There are two delay boxes, one for minutes, and the other for seconds. The first is the time in minutes it takes before the screen is saved. The second is the time in seconds (on top of in minutes it takes before the screen is saved. The second is the time in seconds (on top of<br>the minutes) it takes before the screen is saved. You can choose to have the delay time<br>from 1 to 99 minutes, and 0 to 59 seconds in minutes) it takes before the screen is saved. You can choose to have the delay time<br>from 1 to 99 minutes, and 0 to 59 seconds.<br>The default for the delay time is 5 minutes 0 seconds. from 1 to 99 minutes, and 0 to 59 seconds.<br>The default for the delay time is 5 minutes 0 seconds.<br> $\frac{1}{2}$ 

The default for the delay time is 5 minutes.<br>The default for the delay time is 5 minutes. The default for the delay time is 5 minutes 0 seconds.

### **Rest now & Rest never corners:**

The rest never and rest now parts of the Options dialog box show you visually in what corner

you can put your mouse cursor to rest the screen. The screen will start resting 5 seconds<br>after you have moved the mouse into the specified corner, or in the case of rest never it<br>won't rest the screen at all.<br>In the rest after you have moved the mouse into the specified corner, or in the case of rest never it<br>won't rest the screen at all.<br>In the rest now group box there are 4 buttons. You click on the corner you would like to<br>move the mous

The default for the Rest now corner is the top left corner.

won't rest the screen at all.<br>In the rest now group box there are 4 buttons. You click on the corner you would like to<br>move the mouse to, in order to rest the screen. If that corner is already selected as a re<br>never corner move the mouse to, in order to rest the screen. If that corner is already selected as a re<br>never corner, the button will just click, and will not be selected. Otherwise, if not in use b<br>rest never corner, after being clic mover corner, the button will just click, and will not be selected. Otherwise, if not in use by rest never corner, after being clicked, a capital S will be displayed in the button, to show thit is selected as the rest now rest never corner, after being clicked, a capital S will be displayed in the button, to show that<br>it is selected as the rest now corner.<br>The default for the Rest now corner is the top left corner.<br>In the rest never group b it is selected as the rest now corner.<br>The default for the Rest now corner, The default for the Rest now corner, is the top left corner.<br>In the rest never group box, there are 4 buttons. You click on the corner you would l The default for the Rest now corner<br>In the rest never group box, there are<br>move mouse to, in order not rest the<br>corner is already selected as a rest r<br>selected. Otherwise, if not in use b<br>be displayed in the button, to sho move mouse to, in order not rest the screen, for as long as your mouse is there. If that corner is already selected as a rest now corner, the button will just click, and will not be selected. Otherwise, if not in use by a comer is already selected as a rest now corner, the button will just click, and will not be selected. Otherwise, if not in use by a rest now corner, after being clicked, a capital S w be displayed in the button, to show t selected. Otherwise, if not in use by a rest now corner, after being clicked, a capital S w<br>be displayed in the button, to show that it is selected as the rest never corner.<br>The default for the Rest never corner is the top be displayed in the button, to show that it is selected as the rest never corner.<br>The default for the Rest never corner is the top right corner.<br>**NOTE:** The rest never & rest now corners will only work with a mouse. The default for the Rest never corner is the top right corner.<br> **NOTE:** The rest never & rest now corners will only work with a mouse. The default for the Rest never corner is the top right corner.

**NOTE:** The rest never & rest now corners will only work with a mouse.

**Wake on options:**<br>There are three wake on options: Mouse movement, Mouse button, and Key press. Each option, when checked means it is on, indicating that when resting, that option will wake<br>Resta up.<br>Mouse Movement will wake Resta if the mouse is moved while resting.<br>Mouse Button Presseswill wake Resta if the mouse button

Resta up.<br>Mouse Movement will wake Resta if the mouse is moved while resting.<br>Mouse Button Presseswill wake Resta if the mouse button is pressed while resting.<br>Key Presses will wake Resta if a key is pressed while resting. Mouse Mo<br>Mouse Bu<br>Key Press<br>*The defau* Mouse Button Presseswill wake Resta if the mouse button is pressed wh<br>Key Presses will wake Resta if a key is pressed while resting.<br>The default is to have all options on. Key Presses will wake Resta if a key is pressed while resting.<br>The default is to have all options on. The default is to have all options on. The default is to have all options on.

Rest Dos Applications:<br>This option, when checked, will tell Resta not to rest the screen if you are working in a Non-Windows application. See <u>Running Resta with Non-Windows applications (386 enhanced</u><br>
<u>mode only</u>) for more information on running with this option off.<br> **NOTE:** The above option will only be available if you are running i The default is off

The default is off<br> **NOTE:** The above option will only be available if you are running<br>
Please see your windows manual for more information on 386 ei<br>
you can use it. **NOTE:** The above option will only be available if you are running in 386 enhanced mode. See your windows manual for more information on 386 enhanced mode and whether<br>the intervals in the set of the set of the set of the set of the set of the set of the set of the set of the set of the set of the set of the se you can use it.<br>Please see information on 386 enhanced more information on 386 enhanced mode and whether whether whether when<br>Information on 386 enhanced mode and whether whether whether whether whether when the state of t

### **Visible when Minimized:**

then Resta won't display an icon, and will be hidden. To return to the Resta dialog box if it is hidden, you need to <u>run</u> the program again.<br>hidden, you need to <u>run</u> the program again.<br>The default is on. The default is on.

### **Cancel:**

This option will discard any changes you have made in the dialog box and return to the main<br>Resta dialog box.

### **OK:**

**NOTE:** Changing the options this way will not save them for next timesave the options for next time you run Resta, click on the <u>Save Config</u> will add a [Resta] section to the wint. Not have the wint. Not file. **NOTE:** e options for next time you run Resta, click on the <u>Save Configuration</u> button. This a [Resta] section to the<br>a [Resta] section to the<br>file. will add a [Resta] section to the<br>WIN.INI file.<br>
Save Configuration but the Save Configuration but the Save Configuration. WIN.INI file.<br>
WIN.INI file.<br>
The section to the theory of the section to the section to the section to the section to the section to the s

### **Password...**

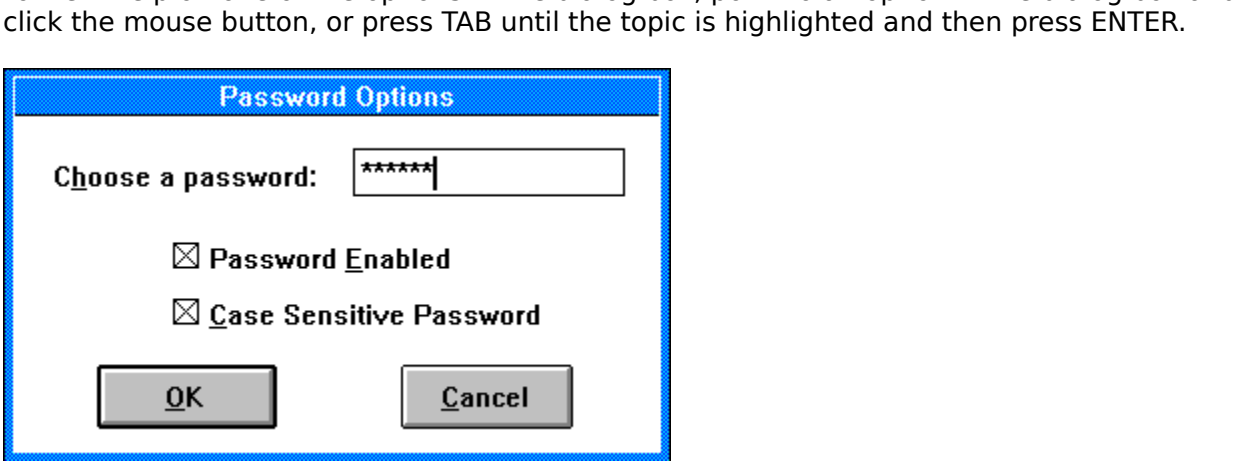

**NOTE:** While you are in this dialog box, the screen will not be rested, due to the encryption of the password being mucked up. If you would like to have your screen rested, and you Dassword being mucked up. If you would like to have your screen rested, and you<br>ou will be away from your computer for a while, please press OK or Cancel, so your<br>can be rested. know you will be away from your computer for a while, please press OK or Cancel, so your<br>screen can be rested.<br> know you will be a way from your computer for a while, please press OK or Cancel, so you will be a while, please press OK or Cancel, so you will be a while, please press OK or Cancel, so you will be a while, which will be

# **The password to be used to return to the system after it has been rested:**<br>This box lets you enter the password you would like to use to stop other people looking at

your data while you are away from your system. As you enter the password, instead of thext you typed, stars will appear, so people near your computer will not be able to see what you are away from your password is, so they text you typed, stars will appear, so people near your computer will not be able to see what<br>your password is, so they won't have be able to access the data you are working on while<br>you are away from your computer.<br>The def your password is, so they won't have be able to access the data you are working on while<br>you are away from your computer.<br>The default is no password.<br>**NOTE:** If you have the password set at nothing, the password status wil your password is, so they won't have be able to access the data you are working on while<br>you are away from your computer.<br>The default is no password.<br>**NOTE:** If you have the password set at nothing, the password status wil

The default is no password.

The default is no password.<br> **NOTE:** If you have the password solved by the password solved by the password solved by the same of the same of  $\frac{1}{2}$ **NOTE:** If you have the password set at nothing, the password status will always be off.

The password status:<br>The password enabled box tells you if password protection is on or off. If the box is checked<br>you will need to enter the password you have entered to return to windows. If it is off, you The password you have entered to return to windows. If it is off, you will not require the password.<br>Will not require the password.<br>The default is password not enabled (off). will not require the password.<br>Will not require the password.<br>The default is password not enabled (off).

The default is password not e The default is password not enabled (off).

**Case sensitive password:**<br>The case sensitive password check box tells you if you need to enter the correct case of the password to return to windows. If it is on, you must enter the correct case. If it is off it doesn't matter what case you use. E.G: If your password is "Windows", and case sensitive password was on, you would have to enter doesn't matter what case you use. E.G: If your password is "Windows", and case sensitive password was on, you would have to enter "Windows" when Resta asks for the password to return to windows. If it was off, you could en parties was only in the was off, you could enter "windows", and still return to windows.<br>With this option, off you only have to remember your password and not the case of it.<br>The default is case sensitive password on. With this option, off you only have to remember your password and not the case of it.<br>The default is case sensitive password on.<br> The default is case sensitive password on.<br>
The default is case sensitive password on. The default is case sensitive password on.

# **Check your old password:**

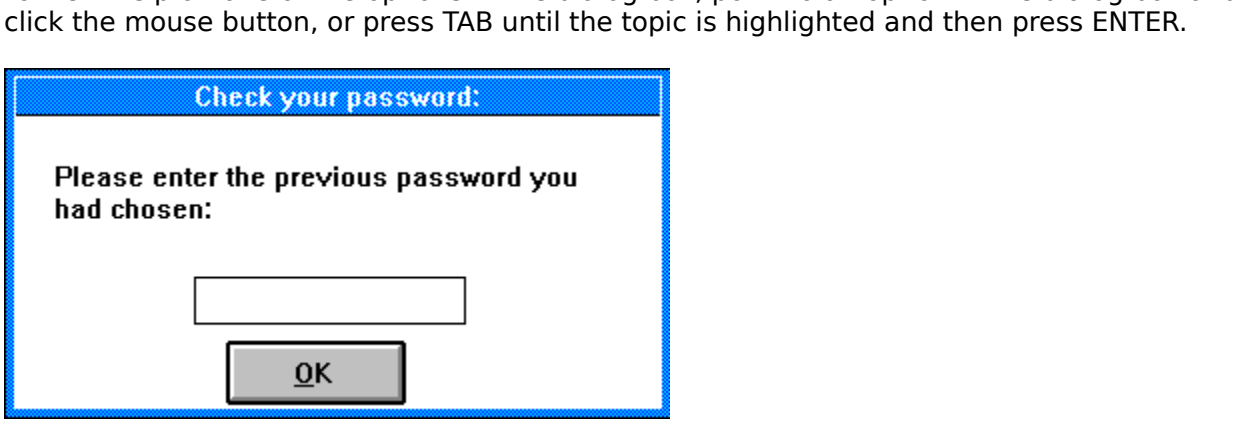

### **OK:**

This option checks the password you have entered in the Check Previous Password dialog box against your old password. If the two passwords are the same then you will be let back to the Resta dialog box. Otherwise you will box the Resta dialog box. Otherwise you will be given a warning message and then returned<br>to the <u>Password Options</u> dialog box.<br> $\frac{1}{2}$ to the Resta dialog box.    Otherwise you will be given a warning message and then returned

### **Enter the old password:**

This is where you enter the password you had chosen prior to changing some of the options in the **Password Options** dialog box.

# **Save Configuration :**

Save Configuration

to manually edit the WIN.INI file.<br>
Here are all the options Resta uses. The text in italics are the suitable values for the fields.<br>
Do not type the text in italics into the WIN.INI! Anything greater or less than the suit Here are all the options Resta us<br>Do not type the text in italics int<br>values will be ignored. You can<br>[Resta]<br>Delay (min)= This can be from 1<br>screen.<br>Delay (sec)= This can be from 0<br>screen.<br>Icon Repetition Rate= This can b Do not type the text in italics into the WIN.INI! Anything greater or less than the suitable<br>values will be ignored. You can change these manually if you would like:<br>[Resta]<br>Delay (min)= This can be from 1 to 99. This is t

screen.<br>Delay (sec)= This can be from 0 to 59. This is the delay in seconds before resting the screen.

[Resta]<br>Delay (min)= This can be from 1 to 99. This is the delay in minutes befo<br>screen.<br>Delay (sec)= This can be from 0 to 59. This is the delay in seconds before<br>screen.<br>Icon Repetition Rate= This can be from 1 to 3000. Delay (<br>Delay (<br>*screen.*<br>Delay (<br>*screen.*<br>Icon Remillised<br>Aumbe<br>*greates*<br>Line Remillised<br>In Realised milliseconds to wait before drawing another icon on the screen

values will be ignored. You can change these manually if you would like:<br>[Resta]<br>Delay (min)= This can be from 1 to 99. This is the delay in minutes before resting the<br>screen.<br>Delay (sec)= This can be from 0 to 59. This is Delay (min)= This can be from 1 to 99. This is the delay in minutes before resting the<br>Delay (sec)= This can be from 0 to 59. This is the delay in seconds before resting the<br>Delay (sec)= This can be from 0 to 59. This is t number of icons to be on screen at one time.

milliseconds to wait before drawing another rectangle on the screen.

Delay (sec)= This can be from 0 to 59. This is the delay in seconds before resting the<br>screen.<br>Con Repetition Rate= This can be from 1 to 3000. This number is the number of<br>lom Repetition Rate= This can be from 0 (or just Icon Repetition Rate= This can be from 1 to 3000. This number is the number of<br>milliseconds to wait before drawing another icon on the screen<br>Number of lcons = This can be from 0 (or just a blank screen) to 99. This is the greatest number of icons to be on screen at one time.

milliseconds to wait before moving another line.

Number of Icons= This can be from 0 (or just a blank screen) to 99. This is the greatest<br>number of icons to be on screen at one time.<br>Nectangle Repetition Rate= This can be from 1 to 3000. This number is the number of<br>Rect password will not work.<br>Icon= This is the name of the icon file to be displayed if you have icon saver type selected. It is a filename.

Rectangle Repetition Rate= This can be from 1 to 3000. This number is the number of<br>milliseconds to wait before drawing another rectangle on the screen.<br>Number of Rectangles= This can be from 0 (or just a blank screen) to Number of Rectangles= This can be from 0 (or just a blank screen) to 99. This is the<br>greatest number of icons to be on screen at one time.<br>Line Repetition Rate= This can be from 1 to 3000. This number is the number of<br>mill Line Repetition Rate= This can be from 1 to 3000. This number is the number of<br>milliseconds to wait before moving another line.<br>Password protection off. 1 for password protection on.<br>Password Status= 0 for password protect Password Status= 0 for password protection off. 1 for password protection on.<br>Password= This is an encrypted string. **Please do not change it**. It will mead<br>password will not work.<br>Con= This is the name of the icon file to Password= This is an encrypted string. **Please do not change it**. It will mean the<br>password will not work.<br>It is a filename.<br>It is a filename.<br>Path to Icon= This is the path where the icon file selected is found: e.g: C:\w Icon= This is the name of the icon file to be displayed if you have icon saver type selected.<br>It is a filemane.<br>Path to loon= This is the path where the icon file selected is found: e.g: C:\windows\utils.<br>Save Now Corner=T Path to Icon= This is the path where the icon file selected is found: e.g: C:\windows\utils.<br>Save Now Corner=This can be between 1 and 4. This is the area of the screen where if<br>put your mouse it will blank your screen in put your mouse it will blank your screen in 5 seconds.

Save Now Corner=This can be between 1 and 4. This is the area of the screen where if you<br>put your mouse it will blank your screen in 5 seconds.<br>Save Never Corner=This can be between 1 and 4. This is the area of the screen you put your mouse it will never blank your screen.

Rectangles,  $2 =$  Lines,  $3 =$  Icons.<br>Saver enabled = 0 for Resta not to be enabled. 1 for Resta to be enabled.

Save Never Corner=This can be between 1 and 4. This is the area of the screen where if<br>you put your mouse it will never blank your screen.<br>Saver Type=This can be from 1 to 3. This is the type of screen saver to be used. Saver Type= This can be from 1 to 3. This is the type of screen saver to be used.  $1 =$ <br>Rectangles,  $2 =$  Lines,  $3 =$  Loons.<br>Saver enabled = 0 for Resta not to be enabled. 1 for Resta to be enabled.<br>Wake on mouse movements. Saver enabled= 0 for Resta not to be enabled. 1 for Resta to be enabled.<br>Wake on mouse move= 0 for Resta not to wake on mouse movements. 1<br>on mouse movements.<br>Wake on mouse button = 0 for Resta not to wake on mouse button on mouse movements.

wake on mouse button clicks.

presses.

not to rest when a Dos application is being used.<br>Visible if Minimized= 0 for Resta to be hidden when minimized. 1 for Resta to be an icon

when minimized.

Wake on mouse move= 0 for Resta not to wake on mouse movements. 1 for Resta to wake<br>on mouse movements.<br>Wake on mouse button= 0 for Resta not to wake on mouse button clicks. 1 for Resta to<br>wake on mouse button clicks.<br>Wake Wake on mouse button= 0 for Resta not to wake on mouse button clicks. 1 for Resta to wake on mouse button clicks.<br>Wake on Mouse button clicks.<br>Wake on Key Press= 0 for Resta not to wake on key presses. 1 for Resta to wake Wake on Key Press= 0 for Resta not to wake on key presses. 1 for Resta to wake on key<br>presses.<br>Rest Dos Application= 0 for Resta to rest when a Dos application is being used. 1 for Res<br>not to rest when a Dos application is Rest Dos Application= 0 for Resta to rest when a Dos application is being used. 1 for Resta<br>not to rest when a Dos application is being used.<br>Visible if Minimized= 0 for Resta to be hidden when minimized. 1 for Resta to be Visible if Minimized= 0 for Resta to be hidden when minimized.  $\,$  1 for Resta to be an icon when minimized.<br>when minimized.<br>Case Sensitive Password= 0 for the password to be case-insensitive.  $\,$  1 for the password t<br>be Case Sensitive Password= 0 for the password to be case-insensitive.  $\,$  1 for the password to be case sensitive.<br>be case sensitive.<br> $\,$ be case sensitive.

# **Resta Image Radio Buttons:**

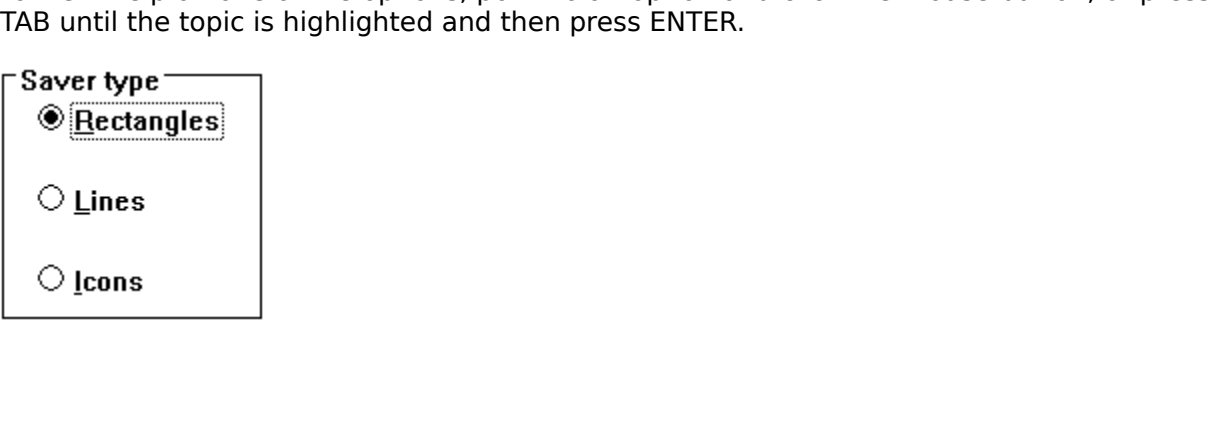

**Random Rectangles:**<br>This option displays rectangles of random sizes, in random positions, using the number of rectangles and the repetition rate you have defined in **Rectangle Options**. rectangles and the repetition rate you have defined in <u>Rectangle Options</u>.<br>
This of random position rate is number of random positions, in random positions, in random positions, in the number of rates of  $\mu$  and  $\mu$  and

**Lines:**<br>This option displays lines moving around the screen using the repetition rate you have defined in Line Options.  $\theta$ defined in <u>Line Options</u>.

**Icons:**<br>This option displays icons in random positions, using an external icon (\*.ico) file, the number of icons, and the icon repetition rate you have defined in <u>Icon Options</u>. of icons, and the icon repetition rate you have defined in <u>Icon Options</u>.

# **Rectangle Options...**

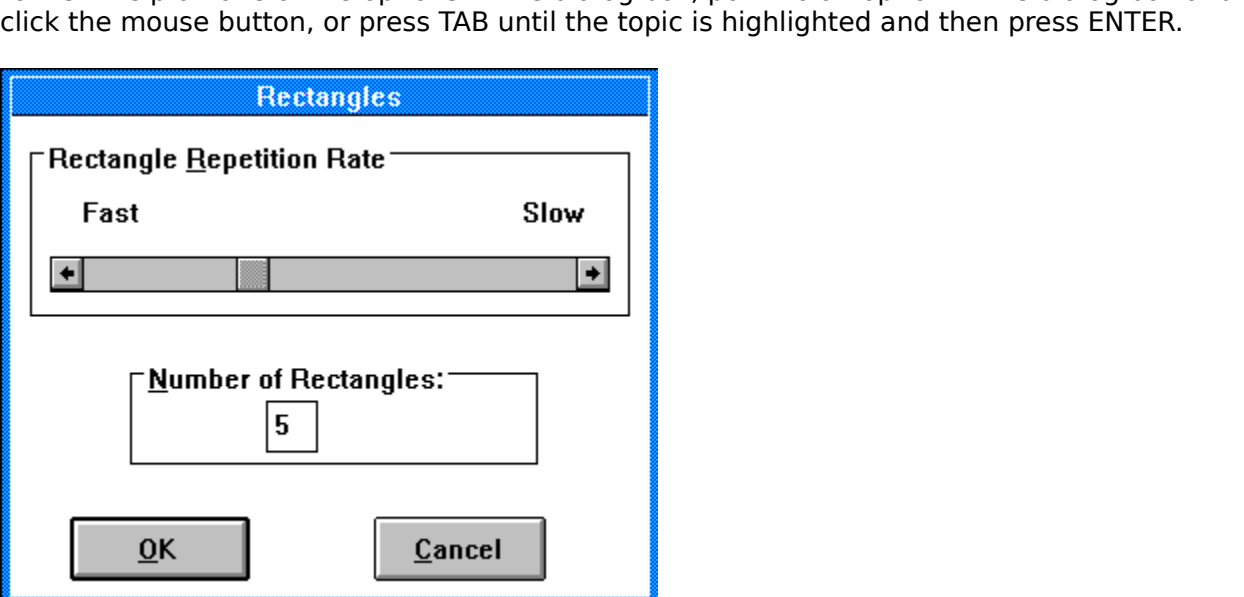

**The Rectangle repetition rate:**<br>This option uses a scroll bar to allow you to choose the time it takes before another<br>rectangle is created. You can choose from 1 thousandth of a second to 3 seconds by moving rectangle is created. You can choose from 1 thousandth of a second to 3 seconds by<br>the scroll bar, either with your mouse or using keys. See your Windows User's Guid<br>more information on using scroll bars.<br>The default is 1 the scroll bar, either with your mouse or using keys. See your Windows User's Guide for<br>the scroll bar, either with your mouse or using keys. See your Windows User's Guide for<br>more information on using scroll bars.<br>The def the scroll bar, either with your mouse or using keys. See your Windows User's Guide for more information on using scroll bars.<br>The default is 1 second.<br>The default is 1 second.

The default is 1 second.<br>The default is 1 second. The default is 1 second.

**The number of rectangles:**<br>This option allows you to choose the largest number of rectangles you would like to see on screen at one time. You can choose from 0 (just a black screen) to 99. screen at one time. You can choose from 0 (just a black screen) to 99.<br>The default is 5.  $s$  You can choose from  $\frac{1}{2}$  you can choose from 0 ( $\frac{1}{2}$ ). The default is 5. The default is 5.

# **Line Options...**

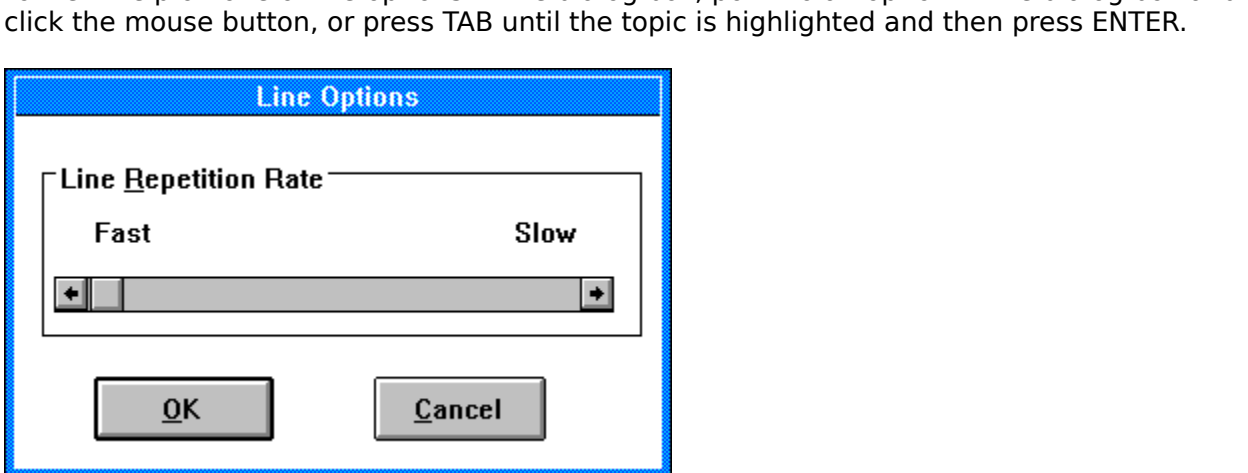

### **The line repetition rate:**

moved. You can choose from 1 thousandth of a second to 1 second by moving the scroll ba<br>either with your mouse or using keys. See your Windows User's Guide for more information<br>on using scroll bars.<br>The default is 10 thous either with your mouse or using keys. See your Windows User's Guide for more information<br>on using scroll bars.<br>The default is 10 thousands of a second. either with your mouse or using keys. See your Windows User's Guide for more information<br>on using scroll bars.<br>The default is 10 thousands of a second.<br>

on using scroll bars. The default is 10 thousands of a second.

# **Icon Options...**

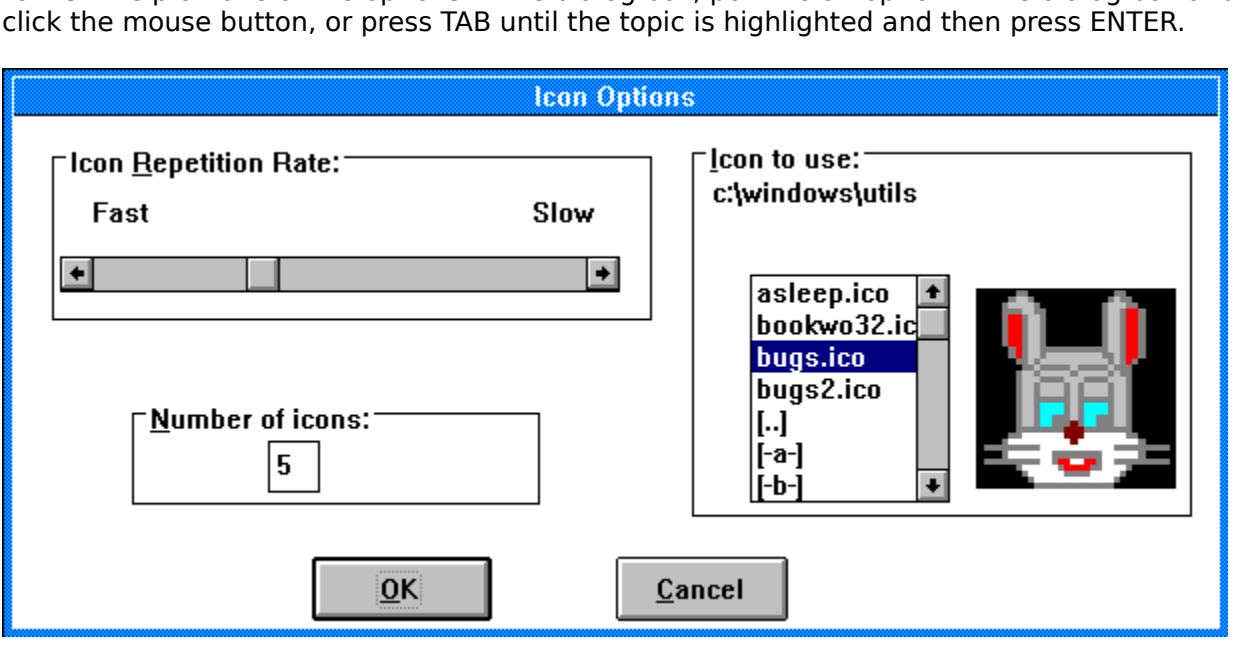

### **The Icon repetition rate:**

created. You can choose from 1 thousandth of a second to 3 seconds by moving the scroll<br>bar, either with your mouse or using keys. See your Windows User's Guide for more<br>information on using scroll bars.<br>The default is 1 s bar, either with your mouse or using keys. See your Windows User's Guide for more<br>information on using scroll bars.<br>The default is 1 second. bar, either with your mouse or using keys.  $\,$  See your Windows User's Guide for more information on using scroll bars.<br>Information on using scroll bars.<br>The default is 1 second.

The default is 1 second.<br>The default is 1 second. The default is 1 second.

### **The number of icons:**

at one time. You can choose from 0 (just a black screen) to 99.<br>The default is 5. The default is 5. The default is 5.

The external icon to be used:<br>This option allows you to choose the icon to be displayed if you have the lcon Resta Image The selected. There is a list box with the directories on the drive, the drive letters, and all the  $*$  ico (icon format) files in the directory. Double click on an icon and the icon will be displayed in the box beside th The \*.ico (icon format) files in the directory. Double click on an icon and the icon will be displayed in the box beside the list box. The path to the icon file is displayed just above the two boxes. If you are using a Key displayed in the box beside the list box. The path to the icon file is displayed just above<br>two boxes. If you are using a Keyboard, just move around the list box by using the arrov<br>keys, and press space to select the icon. two boxes. If you are using a Keyboard, just move around the list box by using the arrow<br>keys, and press space to select the icon.<br>You can use an lcon Editor (there are many around) to create your own icons, or use the<br>one

theys, and press space to select the icon.<br>
You can use an Icon Editor (there are many around) to create your own icons, or use the<br>
ones provided with Resta 2.2.<br>
When you have your screen rested, provided you have the ic Fou can use an Icon Editor (there are ma<br>ones provided with Resta 2.2.<br>When you have your screen rested, prov<br>this icon will be displayed.<br>The default is no icon selected.<br>**NOTE:** Resta will not work with icon files The provided with Resta 2.2.<br>When you have your screen rested, provided you have the icon Resta image type selecter<br>this icon will be displayed.<br>The default is no icon selected.<br>NOTE: Resta will not work with icon files wi When you have your screen recenties it convill be displayed.<br>The default is no icon selected<br>**NOTE:** Resta will not work wite Whis icon will be displayed.<br>The default is no icon selected.<br>**NOTE:** Resta will not work with icon files with greater than 16 colours.

The default is no icon selected.

The default is no icon seleend.<br>**NOTE:** Resta will not work **NOTE:** Resta will not work with icon files with greater than 16 colours.

# **Icon Directory:**

This tells you what directory you are in.

### **Icon:**

This shows you what the icon you have chosen looks like. It is a lot bigger that it will be when you save the screen, but it does give you an idea as to whether or not you like the icon. when you save the screen, but it does give you and the screen, but it does give you like the screen, and you like the screen, and you like the screen, and you like the screen, and you like the screen, and you like the scre

# **Resta On/Off**

# $\boxtimes$  Resta on

the box, Resta will rest your screen when either the delay time is reached without you<br>pressing a key or moving the mouse, or you move the mouse into the save now corner. If<br>the check mark is not in the box, the screen wil pressing a key or moving the mouse, or you move the mouse into the save now corner<br>the check mark is not in the box, the screen will not be rested at all, which is useful if y<br>are going to be using a communications package the check mark is not in the box, the screen will not be rested at all, which is useful if you are going to be using a communications package, where a screen saver would slow it down<br>The default is on.<br>The default is on. are going to be using a communications package, where a screen saver would slow it dow<br>The default is on.<br> The default is on.<br>The default is on. The default is on.

# **System Menu:**

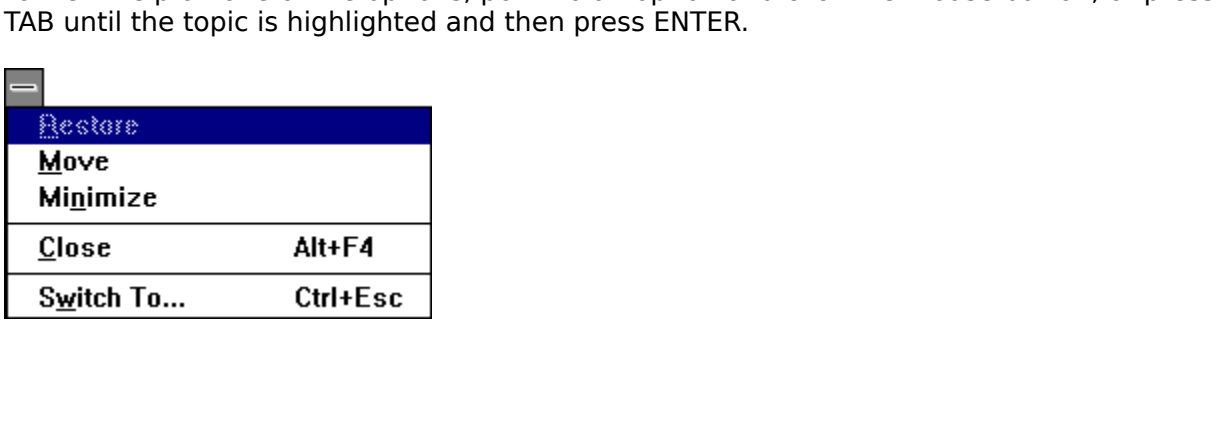

### **Restore:**

This option will be greyed out if Resta is not *Minimized*. If Resta is *Minimized* however, the option will be available, and will make the Resta appear.

### **Move:**

This option allows you to move the Resta icon, or the dialog box to a position on the screen

### **Close:**

This option will close Resta.<br>
the screen.<br>  $\frac{1}{2}$  is the screen.

### **Switch To:**

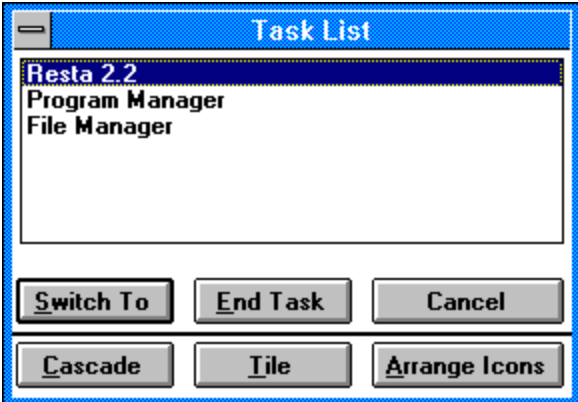

where you can go to other applications, cascade all open applications, tile all open<br>application, or remove an application from the task list. See your Windows User's Guide for<br>more information on the Task List. application, or remove an application from the task list. See your Windows User's G<br>more information on the Task List.<br> application, or remove an application from the task list. See your Windows User's Guide for<br>more information on the Task List.<br> $\frac{1}{2}$ 

## **Minimize button:**

 $\vert \mathbf{v} \vert$ 

The your Windows User's Guide for more information on minimizing and icons. If you have Visibile when Minimized in the <u>Options</u> off, you will not see a Resta icon at all. It will be hidden.<br> **Could information**<br>
Resta 2.2 Find Minimize all your open applications.<br>
Visibility will not set a Resta icon you may have to minimize all your open applications.<br>
The Visibility of the Resta icon you may have to minimize all your open applications.

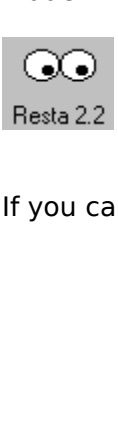

If you can't find the Resta icon you may have to minimize all your open applications.<br>
All you can't find the Resta icon you may have to minimize all your open applications.

## **How to:**

Run Resta<br>Use Resta<br>Upgrade fror <u>Use Resta</u><br>Use Resta<br>Upgrade f Upgrade f

## **Setting up Resta :**

listed in <u>Files you should have</u>. To set Resta up, just run INSTALL.EXE, and it will install<br>Resta for you.<br>To change Resta's settings while running Resta you can use the <u>Options</u> dialog box.<br>Select the <u>Resta image type</u> To change Resta's settings while running Resta you can use the <u>Options</u> dialog box.<br>To change Resta's settings while running Resta you can use the <u>Options</u> dialog box.<br>Select the <u>Resta image type</u> you would like, then g To change Res<br>Select the <u>Res</u><br>choose the op<br>**NOTE:** Chang<br>save the optic<br>will add a [Res To change Resta's settings while running Resta you can use the <u>Options</u> dialog box.<br>Select the <u>Resta image type</u> you would like, then go to the dialog box for that type ar<br>choose the options.<br>**NOTE:** Changing the options **NOTE:** Changing the options this way will not save them for next time you run Resta.<br>Save the options for next time you run Resta, click on the <u>Save Configuration</u> button. T<br>will add a [Resta] section to the WIN.INI file **NOTE:** Changing th<br>save the options for<br>will add a [Resta] se **NOTE:** Changing the options this way will not save them for next time you run Resta. To save the options for next time you run Resta, click on the Save Configuration button. This e options for next time you run Resta, click on the <u>Save Configuration</u> button. This a [Resta] section to the WIN.INI file. will add a [Resta] section to the WIN.INI file.<br>Will add a [Resta] section to the WIN.INI file.

## **Running Resta:**

1) Run Resta by using the Program M<br>in the complete file name, including<br>Using the File Manager is also possib<br>These options are not useful if Resta<br>2) Run Resta by double clicking on th<br>install program. Install will also 1) In the complete file name, including the path and choose OK.<br>
Using the File Manager is also possible, select Resta in the correct directory & double click.<br>
These options are not useful if Resta is to be used often.<br>
2 Using the File Manager is also possible, select Resta in the complement of the complement of the set of the U.<br>
2) Run Resta by double clicking on the icon in the Program Mainstall program. Install will also have put the R These options are not useful if Resta is to be used often.<br>
2) Run Resta by double clicking on the icon in the Program Manager that was created by the<br>
install program. Install will also have put the Resta icon in the Star 2) Run Resta by double clicking on the icon in the Prograinstall program. Install will also have put the Resta ico<br>run every time you load windows. If you want Resta ito<br>Minimized check box in File, Properties dialog box.<br>

install program. Install will also have put the Resta icon in the Startup group, so Resta will<br>run every time you load windows. If you want Resta to run minimized then click on the Run<br>Minimized check box in File, Properti run every time you load windows. If you want Resta to run minimized then click on the Run Minimized check box in File, Properties dialog box.<br>3) Run Resta every time Windows loads up - add this to the load line in the WIN. Minimized check box in File, Properties dialog box.<br>3) Run Resta every time Windows loads up - add this to the load line in the WIN.INI file:<br>Drive:\xxxxx\RESTA.EXE. If you are running Windows 3.1 or the Norton Desktop for Minimized energy time Windows loads up - add therive:\xxxxxx\RESTA.EXE. If you are running Windows 1.0/2.0 you can drop RESTA.EXE from the Resta will run automatically with windows.<br>Drive stands for the drive that Resta is

Drive:\xxxxx\RESTA.EXE. If you are running Windows 3.1 or the Norton Desktop for<br>Windows 1.0/2.0 you can drop RESTA.EXE from the file manager into the Startup group<br>Resta will run automatically with windows.<br>Drive stands f Windows 1.0/2.0 you can drop RESTA.EXE from the file manager into the Startup grou<br>Resta will run automatically with windows.<br>Drive stands for the drive that Resta is on (normally C) and xxxxxx is the directory tha<br>Resta i Resta will run automatically with windows.<br>Drive stands for the drive that Resta is on (normally C) and xxxxxx is the directory that<br>Resta is (normally \windows\utils\) or windows\resta\) then of course it runs Resta! That Drive stands for the drive that Resta is on<br>Resta is (normally \windows\utils\ or windo<br>all there is to running it every time you loa<br>suggest you use Resta in this manner. Resta is (normally \windows\utils\ or windows\resta\) chen of course it runs Resta! That all there is to running it every time you load Windows! This is by far the best option, an suggest you use Resta in this manner. Resta is (normally \windows\utils\ or windows\resta\) are of course it runs Resta! That's<br>all there is to running it every time you load Windows! This is by far the best option, and I<br>suggest you use Resta in this manner.<br> all there is to running it events in this manner.<br>
This is by far the best option, and I have been best option, and I have been best option, and I have been best option, and I have been best option, and I have been best op

## **How to use Resta:**

1) Set up the Delay time as outlined in <u>Setting up Resta</u><br>2) Set up a Rest Now corner as outlined in <u>Options</u>... M<br>specify, and when the screen is resting you can use mo<br>or hit any key to unblank the screen (depending on 2) Set up a Rest Now corner as outlined in <u>Options</u>... Move the mouse to the corner you<br>specify, and when the screen is resting you can use move the mouse, press a mouse butt<br>or hit any key to unblank the screen (dependin specify, and when the screen is resting you can use move the mouse, press a mouse butt<br>or hit any key to unblank the screen (depending on what Wake on setting you have in the<br><u>Options</u> dialog box) Resta will then take you or hit any key to unblank the screen (depending on what Wake on setting you have in the Options dialog box) Resta will then take you back into the last application you were using.<br>Options dialog box) Resta will then take y Options dialog box) Resta will then take you back into the last application you were using.<br>
Options dialog box) Resta will then take you back into the last application you were using.

# **Getting context sensitive help:**

Provides help based upon the function you choose.<br>
Based upon the function you choose  $P$  and  $P$  and  $P$  and  $P$  and  $P$  and  $P$  and  $P$  and  $P$  and  $P$  and  $P$  and  $P$  and  $P$  and  $P$  and  $P$  and  $P$  and  $P$  and  $P$  and

# **Upgrading from version 1.0/2.0/2.1**

a windows session where version 1.0 has not been run before, and version 2.2 will run<br>perfectly.<br>Upgrading from 2.0 is as simple as just installing Resta and then running 2.2<br>To upgrade from 2.1 just install Resta, and the

perfectly.<br>Upgrading from 2.0 is as simple as just installing Resta and then running 2.2<br>To upgrade from 2.1 just install Resta, and then run Resta 2.2.<br>See the <u>Revision History</u> for infromation on the great new features Upgradin<br>To upgrad<br>See the <u>F</u> To upgrade from 2.1 just install Resta, and then run Resta 2.2.<br>See the <u>Revision History</u> for infromation on the great new features in this verses the <u>Revision History</u> for infromation on the great new features in this v

To upgrade from 2.1 just install Resta, and then run Resta 2.2.

## **Running Resta with Non-Windows applications: (386 enhanced mode only)**

**NOTE:** The following information does not apply if you have Rest Dos Application not selected in the Options dialog box.

The following the set of the following the following full-screen then<br>
I ank the screen after the delay time inputted - instead it takes approximately s<br>
Is long. (That length depends on the PIF settings - see your Windows If you are using Resta with a Non-V<br>won't blank the screen after the de<br>times as long. (That length depend<br>info on PIF settings)<br>If you are running Resta with a Nor<br>the screen when it should e.g: if th<br>screen after one min

Won't blank the screen after the delay time inputted - instead it takes approximately six<br>times as long. (That length depends on the PIF settings - see your Windows manual for more<br>info on PIF settings)<br>If you are running won't blank the screen after the delay time inputted - instead it takes approximately six<br>times as long. (That length depends on the PIF settings - see your Windows manual for n<br>info on PIF settings)<br>If you are running Res info on PIF settings)<br>If you are running Resta with a Non-Windows application in a window then Resta will blank<br>the screen when it should e.g: if the delay time is one minute then Resta will blank the<br>screen after one minu If you are running Re<br>the screen when it sl<br>screen after one min<br>Here's where the pro<br>When you run a Non<br>pressed - which mea<br>determine whether thowever windows st<br>relies on the timer to If you are still blank the screen when it should e.g: if the delay time is one minute then Resta will blank the<br>screen after one minute.<br>Here's where the problem lies:<br>When you run a Non-Windows program Windows stops findi screen after one minute.<br>
Here's where the problem lies:<br>
When you run a Non-Windows program Windows stops finding out when keys have bee<br>
pressed - which means that executing one of these programs Windows stops being able Here's where the probler<br>When you run a Non-Win<br>pressed - which means t<br>determine whether the n<br>however windows still ke<br>relies on the timer to wo<br>Since Resta can't work o<br>Resta is there to provide<br>even if you are using yo Here's where the problem lies:<br>When you run a Non-Windows<br>pressed - which means that ex<br>determine whether the mouse<br>however windows still keeps it<br>relies on the timer to work out<br>Since Resta can't work out if yo<br>Resta is t pressed - which means that executing one of these programs Windows stops being able to<br>determine whether the mouse has been moved or if the keyboard has been pressed -<br>however windows still keeps it's timers going (so the determine whether the mouse has been moved or if the keyboard has been pressed -<br>however windows still keeps it's timers going (so the clock still works for example) - Resta<br>relies on the timer to work out when to blank th

however windows still keeps it's timers going (so the clock still works for example) - Receives on the timer to work out when to blank the screen<br>Since Resta can't work out if you are still using your Non-Windows applicati however windows still keeps it's timers going (so the clock still works for example) - Resta<br>relies on the timer to work out when to blank the screen<br>Since Resta can't work out if you are still using your Non-Windows appli Since Resta can't work out if you are still using your Non-<br>Resta is there to provide complete protection for your mo<br>even if you are using your Non-Windows application. Since Resta can't work out if you are still using your Non-Windows application or not - and<br>Resta is there to provide complete protection for your monitor so Resta will blank the scree<br>even if you are using your Non-Window even if you are using your Non-Windows application.<br>even if you are using your Non-Windows application.

# **Known bugs:**

There are no known bugs at the time of release.

# **Disclaimer:**

assumed for any damage or loss resulting from the use of this program. No claims are<br>made regarding the accuracy of this program. The author reserves the right to charge for<br>future versions. made regarding the accuracy of this program. The author reserves the right to charge for future versions. future versions.<br>
The accuracy of the author reserves the right to charge for the right to charge for right to charge for right to charge for the right to charge for the right to charge for the right to charge for the righ

# **Copying info:**

copying charge not to exceed US \$10. This file should be included with all copies of Res<br>2.2.<br>. copying charge not to exceed US  $\alpha$  included with all control control copies of Restaurance of Restaurance of Restaurance of Restaurance of Restaurance of Restaurance of Restaurance of Restaurance of Restaurance of Restau

## **Revision history:**

This version came out of Pc Techniques August/September magazine. The  $0.1$  beta: Source code to Monitor Saver was in there - I just typed it in - many thanks to Eric Anderscof Moon Valley Software for the code in the mag (Moon Valley software produce many gree windows applications). I changed very litt

of Moon Valley Software for the code in the mag (Moon Valley software produce many great<br>
windows applications). I changed very little.<br>
0.2 beta: This version was the first real version with any of my changes:<br>
The name w windows applications). I changed very little.<br>
0.2 beta: The name was changed (to Win Blank - which I thought was boring so I changed it to<br>
Sleeper) The cursor was changed to a cursor I drew..<br>
0.3 beta: The name was chan 0.2 beta: This version was the first real v<br>The name was changed (to Win Blank<br>Sleeper)<br>The cursor was changed to a cursor I<br>0.3 beta: The name was changed from S<br>after I found out Sleeper was the name of the<br>Windows. The The name was changed (to Win Blank - which I thought was boring so<br>Sleeper)<br>The cursor was changed to a cursor I drew..<br>0.3 beta: The name was changed from Sleeper to Resta (Thanks to Mum<br>after I found out Sleeper was the The cursor was changed to a cursor I drew..<br>
a: The name was changed from Sleeper to Resta (Thanks to Mum for the name)<br>
bound out Sleeper was the name of the screen saver with The Norton Desktop for<br>
S.<br>
The menu code was The Case of the Case of the Case of the Case of the Case of the Case of the Case of the Case of the Case of the Case of the Case of the Case of the Case of the Case of the Case of the Case of the Case of the Case of the Ca The name was changed from Sleepe<br>
sound out Sleeper was the name of the screences.<br>
The menu code was rewritten - changed so<br>
A rest now option was added to the menu.<br>
The restore, size, minimize and maximize m<br>
menu.<br>
a: after I found out Sleeper was the name of the screen saver with The Norton Desktop for<br>
Windows.<br>
The menu code was rewritten - changed so all choices were made from the system<br>
menu.<br>
A rest now option was added to the me

Windows.<br>
The menu code was rewritten - changed so all choices were made from the system<br>
The restore, size, minimize and maximize menu options were removed from the<br>
system menu.<br>
0.4 beta: The moving cursor was changed t

Th<br>
Th<br>
menu.<br>
A<sub>1</sub><br>
System m<br>
System m<br>
0.4 beta:<br>
An<br>
Mumber o<br>
Ch<br>
0.5 beta:<br>
Would cor The mental controlled the menuture of the menuture in the system.<br>The restore, size, minimize and maximize menu options were removed from the<br>menu.<br>a: The moving cursor was changed to moving icon(s)<br>An option in the Option A<br>
T<br>
system I<br>
0.4 beta<br>
A<br>
number<br>
C<br>
0.5 beta<br>
would co<br>
long to y The restore, size, minimize and maximize more.<br>The restore, size, minimize and maximize more.<br>a: The moving cursor was changed to m<br>An option in the Options dialog box and in the r of icons on the screen at one time.<br>Chang The moving cursor was changed to moving icon(s)<br>
An option in the Options dialog box and in the win.ini file was added to change the<br>
of icons on the screen at one time.<br>
Changed cursor to be transparent - so you didn't se 0.4 beta:<br>
An opti<br>
number of icor<br>
Change<br>
0.5 beta:<br>
would come u<br>
An opti<br>
long to wait be<br>
Create<br>
0.6 beta:<br>
wouldn't disal: An option in the Options dialog box and in the win.ini file in the mumber of icons on the screen at one time.<br>
Changed cursor to be transparent - so you didn't see it wh<br>
0.5 beta: A bug was fixed where if you choose to sw The origins of the Screen at one time.<br>
A bug was fixed where if you choose to switch to Resta from the task list it<br>
An option in the Options dialog box and in the WIN.INI file was added to choose hove<br>
An option in the O Changed cursor to be transparent -<br>
0.5 beta: A bug was fixed where if you<br>
would come up in a window with no menu-<br>
An option in the Options dialog box<br>
long to wait before drawing another icon.<br>
Created documentation in Changed cursor to be transparent - so you didn't see it when the screen was rested.<br>
a: A bug was fixed where if you choose to switch to Resta from the task list it<br>
come up in a window with no menu - now it just displays

would come up in a window with no menu - now it just displays the icon when switching that option in the Options dialog box and in the WIN.INI file was added to choose ho<br>long to wait before drawing another icon.<br>Created d A menu ontion was added to save the configuration to the WIN INI file<br>
and othouse how<br>
Created documentation in Microsoft Write format.<br>
O.6 beta: A bug was fixed where if you choose to switch to Resta from the task list Wait before drawing another icon.<br>
Created documentation in Microsoft Write format.<br>
a: A bug was fixed where if you choose to switch to Resta from the task list it<br>
t display its icons correctly - it just displayed one an Created documentation in Microso<br>
0.6 beta: A bug was fixed where if you<br>
wouldn't display its icons correctly - it jus<br>
A bug was fixed where if you had if<br>
screen was blanked the print manager dia<br>
A bug was fixed where a: A bug was fixed where if you choose to sw<br>
"It display its icons correctly - it just displayed one<br>
A bug was fixed where if you had forgotten to put<br>
was blanked the print manager dialog came up an<br>
A bug was fixed whe

wouldn't display its icons correctly - it just displayed one and blanked the screen<br>A bug was fixed where if you had forgotten to put more paper in the printer and th<br>screen was blanked the print manager dialog came up and wouldn't display its icons correctly - it just displayed one and blanked the screen<br>A bug was fixed where if you had forgotten to put more paper in the print<br>screen was blanked the print manager dialog came up and Resta we was blanked the print manager dialog came up and Resta went to the background.<br>A bug was fixed where if you left the mouse in the menu bar area of a program the wouldn't go away.<br>A problem was fixed in the Options dialog b So a problem where if you left the mouse in the menu bar area of a program the cursor wouldn't go away.<br>
A problem was fixed in the Options dialog box where the edit box you had just<br>
selected still had the text highlighte Wouldn't go away.<br>
A problem was fixed in the Options dialog box where the edit box you had just<br>
d still had the text highlighted.<br>
a: A menu option was added to save the configuration to the WIN.INI file.<br>
Fixed a proble cursor wouldn't go away.<br>
A problem was fix<br>
selected still had the tex<br>
0.7 beta: A menu op<br>
Fixed a problem w<br>
never stop blanking the s<br>
Fixed a potential<br>
the Icon Repetition Rate<br>
it would use that amount<br>
the default d still had the text highlighted.<br>
a: A menu option was added to save the configuration to the WIN.INI file.<br>
Fixed a problem where if you changed the Delay time in the WIN.INI file to 0 it<br>
top blanking the screen.<br>
Fixed 9<br>
Selection Max and Fixed a problem where if you c<br>
never stop blanking the screen.<br>
Fixed a potential problem where<br>
the lcon Repetition Rate was greater t<br>
it would use that amount. Now if the<br>
the defaults.<br>
0.8 beta: Fixed a problem where if you changed the Delay time in the WIN.INI file to 0 it<br>never stop blanking the screen.<br>Fixed a potential problem where if the Delay was greater (in the WIN.INI) than<br>the lcon Repetition Rate was gr Fixed a potential problem where if the Delay was greater (in the WIN.INI) than 99 or<br>The Delay time in the Delay was greater (in the WIN.INI) than 99 or<br>The Pepetition Rate was greater than 5000 or the Number of icons were Fixed a potential problem<br>the Icon Repetition Rate was grait<br>would use that amount. Now<br>the defaults.<br>0.8 beta: Fixed a problem v<br>left the screen to blank - when y<br>to get into the menu.<br>Online, context sensitive<br>Fixed prob In Repetition Rate was greater than 5000 or the Number of icons were greater than 9<br>How the Amount. Now if they are greater than those figures it will not go back to<br>aults.<br>a: Fixed a problem where if you looked at the Abo

the It would use that amount. Now if they are greater than those figures it will not go back to the defaults.<br>
1.8 beta: Fixed a problem where if you looked at the About or Options dialog box and left the screen to blank it would use the defaults.<br>
O.8 beta: Fixed a problem where if you looked at the About or Options dialog box and<br>
left the screen to blank - when you came back to use a Resta menu option you were not ab<br>
to get into the me 0.8 beta:<br>left the scree<br>to get into the Online<br>Fixed Neft the screen to blank - when you came back to use a Resta menu option you were not also get into the menu.<br>
Online, context sensitive help was added.<br>
Fixed problems with the context-sensitive help not working when sele to get into the menu.<br>
Online, context sensitive help was added.<br>
Fixed problems with the context-sensitive help not working when selecting the dialog<br>
Fixed problems with the context-sensitive help not working when select

Online, contex<br>Fixed problem Fixed problems with the context-sensitive<br>
Fixed problems with the context-sensitive

1.0: The first public release version!!<br>
1.1 beta: Encrypted password prote<br>
Moving lines were added. The is<br>
on the Windows desktop and displayed<br>
Line options and the encrypted p<br>
option.<br>
External icon loading was added 1.1 beta: Encrypted password prot<br>Moving lines were added. The i<br>on the Windows desktop and displayed<br>Line options and the encrypted p<br>option.<br>External icon loading was added<br>March 26, 1991.<br>Random rectangles were added.<br>V Moving lines were added. The idea and source co<br>
on the Windows desktop and displayed lines.<br>
Line options and the encrypted password were ado<br>
option.<br>
External icon loading was added. The basis of the<br>
March 26, 1991.<br>
R

Line options and the encrypted passw<br>option.<br>External icon loading was added. The<br>March 26, 1991.<br>Random rectangles were added.<br>Visual Rest now and Rest never option<br>1.2 beta: The system menu options were<br>dialog box window

External icon loading was added. The basis of the format came from Pc Magazi<br>26, 1991.<br>Random rectangles were added.<br>Visual Rest now and Rest never options were added to the options dialog box.<br>a: The system menu options w March<br>March<br>1.2 bet<br>button)<br>1.3 bet

Windows desktop and displayed lines.<br>
Line options and the encrypted password were added to the save configuration<br>
External icon loading was added. The basis of the format came from Pc Magazine<br>
26, 1991.<br>
Random rectangl 26, 1991.<br>
Random rectangles were added.<br>
Visual Rest now and Rest never options were added to the options dialog box.<br>
a: The system menu options were discarded, everything is now done from a<br>
ox window.<br>
An option to wak Random<br>
Visual Re<br>
1.2 beta: The Unit<br>
dialog box winds<br>
An optior<br>
An optior<br>
button) was add<br>
The Wake<br>
The Load<br>
1.3 beta: 2<br>
Password as sta<br>
Line prob Visual Rest now and Rest never of<br>a: The system menu options<br>box window.<br>An option to wake on whatever of<br>was added.<br>The wake on dialog box was incorded.<br>The wake on dialog box was incorded.<br>The Load icon dialog box was in

The system menu options were discarded, everything is now done from<br>Dox window.<br>An option to wake on whatever desired means (mouse movement, key press, was added.<br>The wake on dialog box was incorporated into the Options... 1.3 beta: The system mental expression and the options... dialog box window.<br>
The wake on dialog box was incorporated into the Options... dialog box.<br>
The Load icon dialog box was incorporated into the Icon Options dialog An option to<br>
An option to<br>
button) was added<br>
The wake of<br>
The Load ice<br>
The Load ice<br>
Password proposers<br>
password as stars in<br>
Line probler<br>
system with a divice<br>
screen, this was fix<br>
Dialog box p<br>
1.4 bota: Was added.<br>
The wake on dialog box was incorporated into the Options... dialog box.<br>
The Load icon dialog box was incorporated into the Icon Options dialog box.<br>
a: 2 colour icon support was added.<br>
Password chosing dialog The wake or<br>The Load icc<br>1.3 beta: 2 colu<br>Password pr<br>password as stars in<br>Line problen<br>system with a divid<br>screen, this was fix<br>Dialog box p<br>1.4 beta: Chan<br>selected you can't dominated The Load icon dialog box was incorporated into the Icon Options dialog<br>
a: 2 colour icon support was added.<br>
Password protection was improved. The password chosing dialog box r<br>
rd as stars instead of normal text.<br>
Line pr a: 2 colour icon support was added.<br>Password protection was improved. The password chosing dialog box now<br>rd as stars instead of normal text.<br>Line problems were fixed. After about 15 minutes of saving it would crash<br>with a Password protection was improved. The<br>password as stars instead of normal text.<br>Line problems were fixed. After about 1<br>system with a divided by 0 error. It would also<br>screen, this was fixed, but there is a little flicker<br> rd as stars instead of normal text.<br>
Line problems were fixed. After about 15 minutes of saving it would crash the<br>
with a divided by 0 error. It would also just end up moving lines straight across the<br>
this was fixed, but Line problems were fixed. After ab-<br>system with a divided by 0 error. It would<br>screen, this was fixed, but there is a little f<br>Dialog box problems were fixed.<br>1.4 beta: Changed the Resta image ty<br>selected you can't enter t with a divided by 0 error. It would also just end up moving lines straight acros<br>this was fixed, but there is a little flicker every time it updates it's self.<br>Dialog box problems were fixed.<br>a: Changed the Resta image typ

screen, this was fixed, but there is a little flicker every time it updates it's self.<br>
Dialog box problems were fixed.<br>
1.4 beta: Changed the Resta image type options, so that if you don't have the type<br>
selected you can' screen, this was fixed, but there is a little flicker every time it updates it's self.<br>
Dialog box problems were fixed.<br>
1.4 beta: Changed the Resta image type options, so that if you don't have<br>
selected you can't enter t Example and the Resta image<br>a: Changed the Resta image<br>Changed the edit box in the (typ<br>Documentation in Write fi<br>Second public release!!<br>Third public release!!<br>Added the option to not rest if a<br>Made the non selected saver

1.4 beta: Changed the Resta image type options, so that if you don't have the type<br>selected you can't enter that types dialog box.<br>Changed the edit box in the (type) option dialog boxes to scroll bars.<br>Documentation in Wri selected you can't enter that types dialog box.<br>
Changed the edit box in the (type) optic<br>
Documentation in Write file form:<br>
2.0: Second public release!!<br>
Added the option to not rest if a Dos ap<br>
Made the non selected sa Documentation in Write file format was removed.<br>Second public release!!<br>Third public release!!<br>Added the option to not rest if a Dos application had the focus.<br>Made the non selected saver types have greyed buttons.<br>Fourth 2.0: Second public release!!<br>
2.1: Third public release!!<br>
Added the option to not rest if a Dos application had the<br>
Made the non selected saver types have greyed button:<br>
2.2: Fourth public release!!<br>
Fixed a problem whe 2.1: Third public release!!<br>
Added the option to not r<br>
Made the non selected sa<br>
2.2: Fourth public release!!<br>
Fixed a problem where pe<br>
reboot (CTL-ALT-DEL).<br>
Case sensitive password protec<br>
The icon display, after an<br>
T Added the option to no<br>
Made the non selected<br>
2.2: Fourth public release!!<br>
Fixed a problem where<br>
reboot (CTL-ALT-DEL).<br>
Case sensitive password prot<br>
case insensitive password prot<br>
The icon display, after a<br>
The thumbn Made the non selected saver types have greyed buttons.<br>
Fourth public release!!<br>
Fixed a problem where people could kill Resta under Windows 3.:<br>
(CTL-ALT-DEL).<br>
Case sensitive password protection was added. Now you can ha

Fourth public release!!<br>Fixed a problem where people could kill Resta under Wind<br>(CTL-ALT-DEL).<br>Case sensitive password protection was added. Now you<br>sensitive password protection.<br>The icon display, after an attempt at get Fixed a problem where<br>reboot (CTL-ALT-DEL).<br>Case sensitive passwo<br>case insensitive password pro<br>The icon display, after<br>The thumbnail for the<br>right if you dragged it.<br>Resta will now not war<br>Added and option to hi<br>The mouse (CTL-ALT-DEL).<br>Case sensitive password protection was added. Now you can have case sensitive of<br>sensitive password protection.<br>The icon display, after an attempt at getting the password failed, would be quite slov<br>The thum Case sensitive<br>Case sensitive pass<br>Case insensitive pass<br>The icon displa<br>The thumbnail<br>right if you dragged it<br>Resta will now<br>Added and opt<br>The mouse poi<br>that if your mouse ha<br>saving the screen.<br>After you chan<br>An install p Sensitive password protection.<br>The icon display, after an attempt at getting the password failed, would be quite slow<br>The thumbnail for the icon, lines and rectangle scroll bars would always go to the<br>you dragged it.<br>Resta The icon display, after an atternate in the icon display, after an atternation. In right if you dragged it.<br>
Resta will now not warn you if Added and option to hide the I<br>
The mouse pointer is now move<br>
that if your mouse The thumbnail for the icon, lines and rectangle scroll bars would always go to the<br>you dragged it.<br>Resta will now not warn you if you don't have an icon file in the WIN.INI.<br>Resta will now not warn you if you don't have an you dragged it.<br>Resta will now not warn you if you don't have an icon file in the WIN.INI.<br>Resta will now not warn you if you don't have an icon file in the WIN.INI.<br>The mouse pointer is now moved after you come out of scr Resta will now i<br>
Added and opti<br>
The mouse poir<br>
that if your mouse has<br>
saving the screen.<br>
After you chang<br>
An install progr Resta will now not warn you if you don't have an icon file in the WIN.INI.<br>Added and option to hide the Resta icon when it is minimized.<br>The mouse pointer is now moved after you come out of screen saving.<br>/our mouse has go The mouse pointer is now moved after you come out of screen<br>your mouse has gone and you have the mouse in the save now<br>the screen.<br>After you change the password it now asks you for the old pas<br>An install program was added, Your mouse has gone and you have the mouse in the save now corner it doesn't kethe screen.<br>After you change the password it now asks you for the old password.<br>An install program was added, to make it easier to install and that if your mouse has gone and you have the mouse in the save now corner it doesn't keep<br>saving the screen.<br>After you change the password it now asks you for the old password.<br>An install program was added, to make it easi

After you cl<br>An install p

An install program was added, to make it easier to install and get Res<br>An install program was added, to make it easier to install and get Res

running<br>The problem<br>mode ur<br>mouse (The North Sand<br>it.<br>Republies Republies Republies Republies Republies Republies Republies Republies Republies Republies Republies<br>The Republies Republies Republies Republies Republies Repu In of someone accidently moving the mouse, and then Resta staying in password<br>Intil someone presses OK.<br>Resta now has full keyboard support. You should be able to use Resta without a<br>(it is still recommended that you have

mode until someone presses OK.<br>
Resta now has full keyboard support. You should be able to use Resta without a<br>
mouse (it is still recommended that you have a mouse though...)<br>
The help file was changed to have bitmaps.<br>
W Resta now has full keyboa<br>mouse (it is still recommended therefore the Price was changed<br>When the screen is rested<br>Shift F1 help was removed<br>it.<br>Returned to using Window<br>wouldn't want to have such a larged

(it is still recommended that you have a mouse though...)<br>The help file was changed to have bitmaps.<br>When the screen is rested the cursor is hidden, and then restored after resting.<br>Shift F1 help was removed, because the h The help file was changed to have bitmaps.<br>
When the screen is rested the cursor is hidden, and then I<br>
Shift F1 help was removed, because the help file is now so<br>
it.<br>
Returned to using Windows Write format documentation, When the screen is rested the cursor is hidden<br>Shift F1 help was removed, because the hele<br>Returned to using Windows Write format do<br>"It want to have such a large help file cloggire<br>May be such a large help file cloggire Shift F1 help was removed, because the help file is now so visual there is no ne<br>Returned to using Windows Write format documentation, because some people<br>'t want to have such a large help file clogging up their drive<br> Returned to using Windows Write format documentation, because some people<br>'t want to have such a large help file clogging up their drive<br> it. It want to have such a large help file clogging up their drive wouldn't want to have such a large help file clogging up their drive<br>
intervals of the control of the control of the control of the control of the control of the control<br>
intervals of the control of the control of the cont

# **Future Enhancements :**

User-definable bitmap patterns as savers<br>A total re-write of the code, in C++.<br>Resta will become object orientated.<br>And anything else users suggest.... A total re-write of the code, in C++.<br>Resta will become object orientated.<br>And anything else users suggest.... Resta will become object orientated<br>And anything else users suggest....<br> $\frac{1}{2}$ And anything else users suggest....<br>And anything else users suggest....

## **About the Author:**

Stefan Olson is 15 years old and this is the first windows program he's written. He hopes to get a job as a programme rone day in the future (anyone looking for a young<br>programmer??), and has many other windows programs wa programmer??), and has many other windows programs waiting to be written include: a disk cataloguer (at the time of writing (September 1992) WinCat was windows unarchiver and archiver, a screen capture program with the abi include: a disk cataloguer (at the time of writing (September 1992) WinCat was is beta<br>a windows unarchiver and archiver, a screen capture program with the ability to save t<br>captured picture to .Bmp (anyone got any code to include includes unarchiver and archiver, a screen capture program with the ability to save the captured picture to .Bmp (anyone got any code to do this??), and icon viewer and editor...<br>He has written the install program captured picture to .Bmp (anyone got any code to do this??), and icon viewer and editor.<br>He has written the install program that is used to install Resta. He has written the install program that is used to install Resta.<br>
He has written the install program that is used to install Resta.

## **How to contact the author:**

The author can be contacted through the Internet at (don't type the brackets):<br>(stefan@olson.acme.gen.nz)<br>The author can be contacted through compuserve at (don't type the brackets):<br>(>Internet:stefan@olson.acme.gen.nz)<br>I' The author can be contacted<br>(>Internet:stefan@olson.acn<br>I'd appreciate it if you'd send<br>suggestions...<br>If you find a bug please send

The author can be contacted through compuserve at (don't type the brackets):<br>(>Internet:stefan@olson.acme.gen.nz)<br>I'd appreciate it if you'd send me a mail message if you have any comments or<br>suggestions...<br>If you find a b (Value of the state of the state of the state of the staggestions...)<br>If you find a bug please send me a mail<br>If you find a bug please send me a mail I'd appreciate it if you'd send me a mail message if you have any comments or<br>suggestions...<br>If you find a bug please send me a mail message with a filled in bug report<br> $\frac{1}{2}$ 

If you find a b

## **Programs and books used to write this program:**

Resta was degbugged using Borland Turbo Debugger for Windows<br>Resta's icons and dialogs were created using Borland Resource W<br>Turbo C++ for Windows)<br>Resta's documentation was written in Lotus Ami Pro for Windows<br>to RTF (hel Resta's icons and dialogs were created using Borland Resource Works<br>Turbo C++ for Windows)<br>Turbo C++ for Windows)<br>Resta's documentation was written in Lotus Ami Pro for Windows relea<br>to RTF (help file) format, before the R Resta's icons and dialogs were created using Borland Resource Workshop 1.02(comes with<br>Turbo C++ for Windows)<br>Resta's documentation was written in Lotus Ami Pro for Windows release 2.0 and then save<br>Resta's documentation w Resta's documentation w<br>to RTF (help file) format,<br>Compiler 3.10.<br>I used the Microsoft Prog<br>find the correct comman<br>I used Charles Petzold's<br>programming.<br>I used Programming Tech<br>screen saver.<br>I used Pc Magazine Marc Resta's documentation was written in Lotus Ami Pro for Windows release 2.0 and then saved<br>to RTF (help file) format, before the RTF file being compiled using the Microsoft Help<br>Compiler 3.10.<br>I used the Microsoft Programme

Compiler 3.10.<br>
I used the Microsoft Programmers Reference and the Turbo C++ for Windows on-line<br>
find the correct commands.<br>
I used Charles Petzold's "Programming Windows" (Microsoft Press, 1990) to learn wir<br>
I used Prog I used the Micr<br>find the correct<br>I used Charles<br>programming.<br>I used Program<br>I used Pc Maga find the correct commands.<br>I used Charles Petzold's "Programming Windows" (Microsoft Press, 1990) to learn windows<br>programming.<br>I used Programming Techniques Aug/Sept 1990 - for the basic idea of how to write the<br>screen sa I used Charles Petzold's "Proprogramming.<br>I used Programming Technic<br>screen saver.<br>I used Pc Magazine March 2

I used Charles Petzold's "Programming Windows" (Microsoft Press, 1990) to learn windows<br>programming.<br>I used Programming Techniques Aug/Sept 1990 - for the basic idea of how to write the<br>screen saver.<br>I used Pc Magazine Mar Program<br>Screen saver.<br>Screen saver.<br>I used Pc Maga I used Pc Magazine March 26, 1991 for the basis of the icon format.<br>I used Pc Magazine March 26, 1991 for the basis of the icon format.

I used Pc Mag<br>used Pc Mag

# **Trademarks:**

Turbo C++ for Windows, Turbo Debugger for Windows and the Resource World Characters of Borland International.<br>Ami Pro is a trademark of Lotus Development Corporation.<br>Windows, Write and the Help compiler are trademarks of Turbo Christian Christmas Christmas Christmas Christmas Christmas Christmas Christmas Christmas Christmas Ami Pro is a trademark of Lotus Development Corporation.<br>Windows, Write and the Help compiler are trademarks of Micr

Ami Pro is a trademark of Lotus Deve<br>Windows, Write and the Help compile<br>...<br>... Windows, Write and the Help compiler are trademarks of M<br>
Ami Pro is a trademark of M<br>
Ami Pro is a trademark of M<br>
Corporation.